# **Colour Markers Image Capture - Quick Guide**

**GeneSys offers a new feature permitting chemiluminescence imaging with an automatic overlay function. This feature allows the simultaneous imaging of a chemiluminescence sample and a coloured molecular weight marker.**

**The overlay picture presents the marker in colour and will be useful for estimating the size of detected proteins and to help orient the membrane.**

**This new feature is available for all chemi captures (Chemi Rapid, Chemi Blot (single image), Chemi Blot (series) and Signal Accumulation Calculator.**

**To be able to image colour markers you will need the following equipment;**

- **Chemi enabled system (N.B. Colour markers are not available on the GeneGnome XRQ system)**
- **Filters UV06/032, Filt525 and FiltGreen1 (if filt525 is not available).**

## **Software set-up**

#### **1. Start GeneSys software**

Each user can enter a name or title for their own individual User preferences.

#### **2. Home screen**

Select Blots from the home screen.

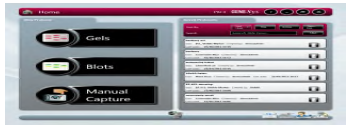

#### **3. Sample selection**

Choose your sample format from the drop down list. Select either Chemi Blot (Series) or Signal Accumulation Calculator.

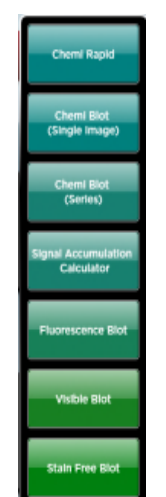

## **4. Sample size**

Select your sample size from the drop down list. If the manufacturer of your gel/membrane is not listed please select Custom to add in your own size.

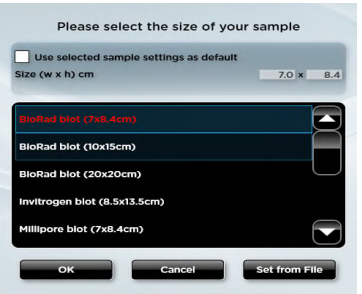

# **5. Sample positioning**

Use the Lens Control slider bars to adjust the focus, iris and zoom.

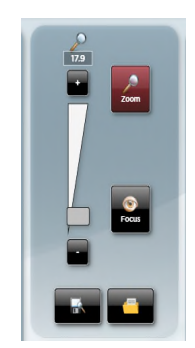

- Focus<sup>
S</sup> move the slider bar towards the +/- to improve focus.
	-
- **Zoom**  $\Omega$  allows you to enlarge the image. Zoom in so that the sample fills the image window for maximum resolution

Close the door to initiate preview capture.

## **6. Visible Marker**

Check the 'Use Visible Marker' box and then check the 'Marker is Colour' box to capture a visible marker image.

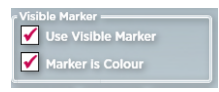

# **7. Capture**

To capture an image select the 'Capture' button. To stop a capture at any time select the 'Stop' button.

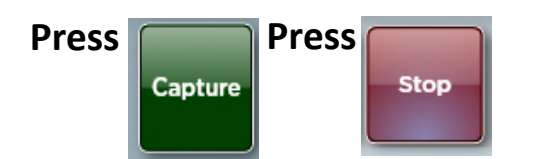

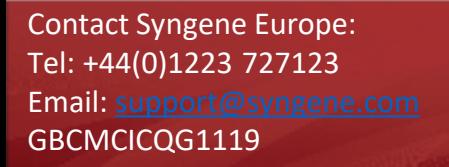

Contact Syngene USA: Tel: 800 686 4407/301 662 2863 Email: support@syngene.com

YNGENE DIVISION OF THE SYNOPTICS GROUP

www.syngene.com